## **AutoCAD and Its Applications BASICS**

## **Exercise 32-1**

- 1. Start AutoCAD if it is not already started.
- Save a copy of the sheet set file Mechanical Inch Sheet Set.dst from the companion website to an appropriate location on your computer or the network.
- Create a folder titled Hammer in an appropriate location on your computer or the network. You will store all folders and files related to a mechanical project of a hammer in the Hammer folder.
- 4. Save a copy of the drawing template file Mechanical Inch Sheet Set.dwt from the companion website to the Hammer folder you created in Step 3.
- 5. Start a new drawing from scratch.
- 6. Open the **Sheet Set Manager** and review the interface.
- 7. Select **New Sheet Set...** from the **Sheet Set Control** drop-down list to display the **Create Sheet Set** wizard.
- 8. Select the **An example sheet set** radio button and pick the **Next** button.
- Select the Browse to another sheet set to use as an example radio button.
  Locate and select the Mechanical Inch Sheet Set.dst file you saved in Step 2.
- 10. Pick the **Next** button and specify the following values:
  - Name of new sheet set: Hammer
  - **Description (optional):** Hammer
  - Store sheet set data (.dst) file here: Specify the Hammer folder you created in Step 3
  - Do not create a folder hierarchy based on subsets

11. Pick the **Sheet Set Properties** button to display the **Sheet Set Properties** dialog box. Refer to the figure as you perform the following steps.

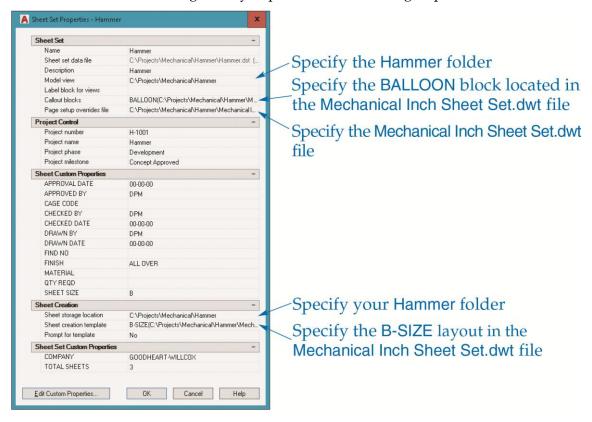

- 12. In the **Model view** row, specify the Hammer folder.
- 13. In the **Callout blocks** row, follow these steps to select the BALLOON block:
  - Pick the ellipsis (...) button in the Callout blocks row to access the List of Blocks dialog box.
  - Pick the **Add...** button to access the **Select Block** dialog box.
  - Pick the ellipsis button to navigate to and select the Mechanical Inch Sheet
    Set.dwt file.
  - Pick the Choose blocks in the drawing file: radio button and select the BALLOON block.
  - Pick **OK** as needed.
- 14. In the **Page setup overrides file** row, pick the ellipsis button and navigate to the Mechanical Inch Sheet Set.dwt file and pick **OK** when you see the alert box.
- 15. In the **Sheet storage location** row, specify your Hammer folder.

- 16. In the **Sheet creation template** row, pick the ellipsis button and navigate to the Mechanical Inch Sheet Set.dwt file. The only available layout is **B-SIZE**.
- 17. Change the APPROVED BY, CHECKED BY, DRAWN BY, and COMPANY values to values appropriate to your drawings. Pick the Edit Custom Properties... button and view the Custom Properties dialog box. Close the Custom Properties dialog box without making changes. Pick the OK button to return to the Create Sheet Set wizard.
- 18. Pick the **Next** button and review the sheet set details at the **Confirm** page.
- 19. Pick the **Finish** button to create the sheet set.
- 20. The new Hammer sheet set appears in the Sheet Set Manager. Review the contents of each tab in the Sheet Set Manager. Display the Details pane and review the details of the Hammer sheet set.
- 21. Close any open files without saving.
- 22. Keep AutoCAD open for the next exercise, or exit AutoCAD if necessary.